# CaseMap<sup>®</sup> Keyboard Shortcut Keys Quick Reference

| Shortcut Keys fo          | or Spreadsheet Views                                                                                                    |  |  |  |
|---------------------------|----------------------------------------------------------------------------------------------------|--|--|--|
| Key(s)                    | Function                                                                                                    |  |  |  |
| INSERT                    | Adds a new row to any spreadsheet                                                                                                    |  |  |  |
| CTRL+INSERT               | Inserts a copy of the selected row                                                                                                    |  |  |  |
| CTRL+'                    | Copies the value in the spreadsheet cell above to the selected cell                                                                                                    |  |  |  |
| ESC                       | Cancels out of message boxes                                                                                                    |  |  |  |
| DELETE                    | Deletes the characters or contents<br>of a selected field                                                                                                    |  |  |  |
| CTRL+DELETE               | Deletes a record                                                                                                    |  |  |  |
| F1                        | Opens Online Help                                                                                                    |  |  |  |
| F2                        | Access Edit mode within a field                                                                                                    |  |  |  |
| CTRL+F2                   | Opens the Detail Window                                                                                                    |  |  |  |
| F5                        | Refreshes the spreadsheet view                                                                                                    |  |  |  |
| F7                        | Spell checker                                                                                                    |  |  |  |
| SHIFT+F10                 | Displays the shortcut (right-click) menu that includes cut, copy, and paste function                                                                                                    |  |  |  |
| CTRL+1                    | Opens the Fact Spreadsheet                                                                                                    |  |  |  |
| CTRL+2                    | Opens the Object Spreadsheet                                                                                                    |  |  |  |
| CTRL+3                    | Opens the Issue Spreadsheet                                                                                                    |  |  |  |
| CTRL+4                    | Opens the Question Spreadsheet                                                                                                    |  |  |  |
| CTRL+5                    | Opens the Research Authorities Spreadsheet                                                                                                    |  |  |  |
| CTRL+6                    | Opens the Research - Extract from<br>Authorities Spreadsheet                                                                                                    |  |  |  |
| CTRL+7                    | Opens the Research - Authorities and<br>Extracts Spreadsheet                                                                                                    |  |  |  |
| CTRL+A                    | Opens the Add Object dialog when you are<br>in any of the description fields, such as Fact<br>Text, Source(s), Author(s), and Recipient(s)<br>that have the link icon in the field header |  |  |  |
| CTRL+C                    | Copies selected text to the clipboard                                                                                                    |  |  |  |
| CTRL+E                    | Posts changes to a record when editing an existing record or adding a record                                                                                                    |  |  |  |
| CTRL+F                    | Opens the Find dialog                                                                                                    |  |  |  |
| CTRL+G                    | Run an instant tag                                                                                                    |  |  |  |
| CTRL+H                    | Opens the Replace dialog                                                                                                    |  |  |  |
| CTRL+P                    | Opens the Print dialog                                                                                                    |  |  |  |
| CTRL+R                    | Runs an instant filter on any value that you select in any spreadsheet cell                                                                                                    |  |  |  |
| CTRL+V                    | Pastes selected text to the clipboard                                                                                                    |  |  |  |
| CTRL+X                    | Cuts selected text to the clipboard                                                                                                    |  |  |  |
| CTRL+Z                    | Undo changes made to a text or description field prior to refreshing                                                                                                    |  |  |  |
| CTRL+SHIFT+Z<br>or CTRL+Y | Redo changes made to a text or description field prior to refreshing                                                                                                    |  |  |  |
| CTRL+SPACEBAR             | Opens the Link Assistant when you're<br>working in one of the description fields,<br>such as Fact Text, Source(s), Author(s),<br>and Recipient(s)                                         |  |  |  |

| Shortcut Keys fo            | or Spreadsheet Views (Con't)                                                          |  |  |  |
|-----------------------------|---------------------------------------------------------------------------------------|--|--|--|
| Key(s)                      | Function                                                                              |  |  |  |
| HOME                        | Moves cursor to the beginning of a line                                               |  |  |  |
| END                         | Moves cursor to the end of a line                                                     |  |  |  |
| CTRL+HOME                   | Moves selected field to first field in column                                         |  |  |  |
| CTRL+END                    | Moves selected field to last field in column                                          |  |  |  |
| ТАВ                         | Moves selection to the next cell to the right in a spreadsheet row                    |  |  |  |
| SHIFT+TAB                   | Moves selection back one cell to the left                                             |  |  |  |
| LEFT or RIGHT<br>ARROW      | Moves selection left or right across cells<br>in a single row                         |  |  |  |
| UP or DOWN<br>ARROW         | Moves selection up or down across cells<br>in a single column                         |  |  |  |
| CTRL+SHIFT+<br>LEFT ARROW   | Selects the entire word to the left of the cursor position                            |  |  |  |
| CTRL+SHIFT+<br>RIGHT ARROW  | Selects the entire word to the right of the cursor position                           |  |  |  |
| ALT+DOWN<br>ARROW           | Opens the window associated with clicking the elipse button ()                        |  |  |  |
| CTRL+LEFT or<br>RIGHT ARROW | Moves the cursor one word at a time left or right from the current position           |  |  |  |
| ALT+DOWN<br>ARROW           | Opens a drop-down list of options that may be associated with a field                 |  |  |  |
| CTRL+LEFT or<br>RIGHT ARROW | Moves the selected field to first or last field in the row                            |  |  |  |
| Shortcut Keys fo            | or Dialog Boxes                                                                       |  |  |  |
| Hot Key                     | Function                                                                              |  |  |  |
| SPACEBAR                    | Toggles the state of check boxes<br>or option buttons                                 |  |  |  |
| ESC                         | Cancels out of message boxes                                                          |  |  |  |
| ALT+F4                      | Closes an open dialog box                                                             |  |  |  |
| SHIFT+F10                   | Displays the shortcut (right-click) menu that includes cut, copy, and paste functions |  |  |  |
| ТАВ                         | Moves field selection left to right and top to bottom within a dialog box             |  |  |  |
| SHIFT+TAB                   | Moves field selection right to left and<br>bottom to top with a dialog box            |  |  |  |
| CTRL+LEFT or<br>RIGHT ARROW | Moves the cursor one word at a time left or right from the current position           |  |  |  |
| CTRL+SHIFT+<br>LEFT ARROW   | Selects the entire word to the left of the cursor position                            |  |  |  |
| CTRL+SHIFT+<br>RIGHT ARROW  | Selects the entire word to the right of the cursor position                           |  |  |  |
| Shortcut Keys fo            | or Bates Stamper—Begin                                                                |  |  |  |
| Hot Key                     | Function                                                                              |  |  |  |
| CTRL+RIGHT                  | Copies the value of the last record's<br>Bates-End cell and increments it by one      |  |  |  |
| ARROW                       |                                                                                       |  |  |  |
| ARROW<br>CTRL+UP<br>ARROW   | Increases the value of the Bates-Begin cell by one                                    |  |  |  |

ΤΟΤΑΙ PRACTICE SOLUTIONS

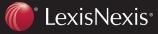

Client Development Research Solutions Practice Management Litigation Services

# **Customizing Keyboard Shortcuts**

#### **Ouick Reference**

# To Customize a Keyboard Shortcut:

- 1 In the Tools menu, select Customize.
- 2 In the Customize dialog, click the Keyboard button. The Customize Keyboard dialog appears.

| Customize                 |                |
|---------------------------|----------------|
| Toolbars Commands Options |                |
| Toolbars:                 |                |
| 🔽 Main Menu               | New            |
| Standard                  | Rename         |
|                           | Delete         |
|                           | Reset          |
|                           |                |
|                           |                |
|                           |                |
|                           |                |
|                           |                |
|                           | Keyboard Close |

3 Select the category for the new keyboard shortcut in the Categories menu.

| Customize Keyboar<br>Specify a command —<br>Categories:<br>Reports - Send To<br>ReportBools<br>Tools<br>Help<br>Case shortcuts<br>Object Display<br>Search<br>Specify a keyboard seq<br>Current Keys: | Cgmmands:<br>GotoResearchBoth<br>CobjectAll<br>CobjectPersons<br>CobjectOrganizations |
|----------------------------------------------------------------------------------------------------|---------------------------------------------------------------------------------------|
| Description<br>All Objects                                                                                                    | [Ctrl +                                                                               |
| Assign Re                                                                                                    | move Reset All Close                                                                  |

4 Then select the command (or action) in the Commands menu. If there is already a shortcut key assigned to the category and command, it will display in the Current keys field.

## **Training Options From LexisNexis**

- Call: 800-227-9597 ext. 52111 + Email: litservtraining@lexisnexis.com + Web: http://law.lexisnexis.com/casemap/training
  - On-site training (customized or standard class offerings)

ΤΟΤΑΙ

Comprehensive workbook and reference guides you can purchase (or get in class)

PRACTICE

- Certification program to enhance career growth
- Classes around the country

If there isn't a shortcut key already assigned,

- 5 click in the Press new shortcut key field.
- 6 Now press your new shortcut key or key combination on your keyboard. In this example, we chose CTRL+8 to assign to the category Case Shortcuts and the command ObjectAll.
- 7 Click the **Assign** button to assign your new shortcut key to your selected command.
- Then click the **Close** button. 8

#### To Unassign an Existing Shortcut Key:

- Select the existing category and command in the 1 Customize Keyboard dialog.
- 2 Select the current key in the Current keys field. The **Remove** button will become active.
- Click the **Remove** button, and then click **Close**. 3

### Now Use Your Customize Keyboard Shortcut:

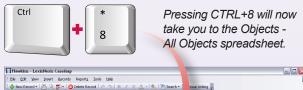

| Case Shortcuts «                                                                                                    | 🎭 Objects - All Objects |                           |             | 62 Records                                    |  |
|----------------------------------------------------------------------------------------------------|-------------------------|---------------------------|-------------|-----------------------------------------------|--|
| Favorites *                                                                                                    | I Object Type 1/        |                           | Short Name  | Role In Case ∞                                |  |
| Facts (29)<br>State (29)<br>Facts (62)<br>Factor (14)                                                                                                    | Person                  | ✓ Linda Collins           | CollinsL    | Anstar Biotech Indus<br>Sales Manager - Phil  |  |
|                                                                                                    | Person                  | Randy Fosheim             | FosheimR    | Anstar Biotech Indus<br>plant manager - Was   |  |
| Documents (36)                                                                                                    | Person                  | Anne Freeman              | FreemanA    | Plaintiff damage exp                          |  |
| Last South (L2)   All Shetcold *   Care Data *   Facts (S) *   All Objective (S) *   South (S) *   South (S) * | Person                  | Philip Hawkins            | HawkinsP    | Plaintiff - Former Vi<br>President of Sales a |  |
|                                                                                                    | Person                  | Robert Kalinski           | KalinskiR   | Defense age discrim<br>expert                 |  |
|                                                                                                    | Person                  | William Lang              | LangW       | CEO of Anstar Biot<br>Industries Decided      |  |
|                                                                                                    | Person                  | George Ny                 | NyG         | Anstar Biotech Indus<br>accounts receivable   |  |
|                                                                                                    | Person                  | Gregory Poole             | PooleG      | Attorney from Poole<br>Rainford who is cour   |  |
|                                                                                                    | Person                  | Hank Randle               | RandleH     | Anstar Biotech Indu<br>plant worker let go d  |  |
|                                                                                                    | Person                  | George ReganMoves         | ReganMovesG | Henkle & Lee emplo<br>charge of Anstar Bio    |  |
|                                                                                                    | Person                  | Carol Sanders             | SandersC    | Outside Employmen<br>Counsel for Anstar B     |  |
|                                                                                                    | Person                  | Susan Sheridan            | SheridanS   | Former Anstar Bio<br>Industries employe       |  |
|                                                                                                    | Person                  | Karen Thomas              | ThomasK     | HR Manager at Anst<br>Biotech Industries - I  |  |
|                                                                                                    | Person                  | Frank Varvaro             | VarvaroF    | Anstar Biotech Indus<br>salesperson - Expec   |  |
| Case Shortcuts                                                                                                    | Organization            | Anstar Biotech Industries | ABI         | Defendant                                     |  |
| DocPreviewer                                                                                                    | Organization            | Converse Chemical Labs    | CCL         | Where Philip Hawkir<br>worked before Ansta    |  |
| 🚹 Total Litigator                                                                                                    | Organization            | EEOC                      | EEOC        |                                               |  |

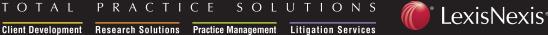